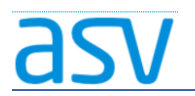

# ASV Installationsleitfaden für Förderschulen im Produktivbetrieb

### Installation - ASV-Server-School

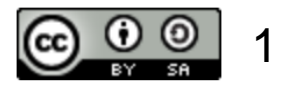

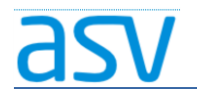

# 1. Systemvoraussetzungen:

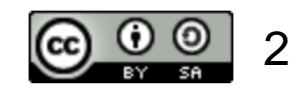

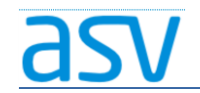

# 1.1. Hardware und Betriebssystem:

- Bitte überprüfen Sie zuerst die Systemvoraussetzungen für die Installation von ASV-Server.
- Die entsprechende Systemvoraussetzungen finden Sie [hier!](https://www.asv.bayern.de/doku/alle/technik/systemvoraussetzungen/start)

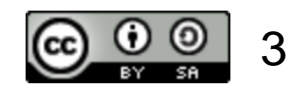

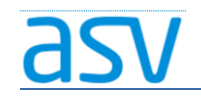

# 1.2. Systemarchitektur:

- ASV-Server wird in Zukunft nur noch auf 64-Bit-Betriebssystemen laufen.
- So können Sie überprüfen, ob Sie über ein 64-Bit-Betriebsystem verfügen:

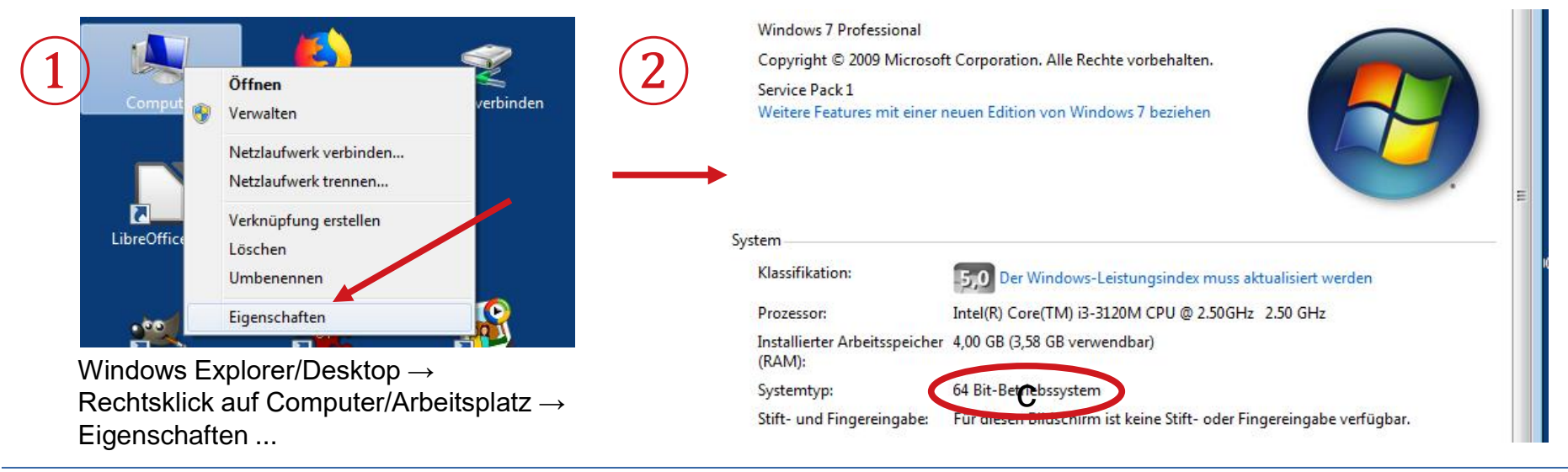

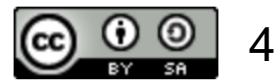

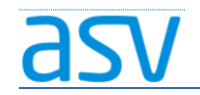

# 2. Feste IP vergeben:

- Damit der ASV-Server zuverlässig im Verwaltungsnetzwerk der Schule erreicht werden kann, ist es notwendig, dass er eine feste IP- (Netzwerk-) adresse hat.
- Diese IP-Adresse muss notiert werden, da sie für die Installation des ASV-Clients gebraucht wird.

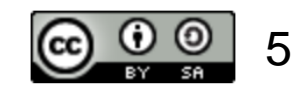

# 2.1. Feste IP per DHCP:

- Der ASV-Server soll seine IP-Adresse von einem anderen DHCP-Server (z.B. einem Router) zugewiesen bekommen.
- Dann muss der DHCP-Server (z.B. der Router) so konfiguriert werden, dass er dem ASV-Server immer die gleiche IP-Adresse zuweist.

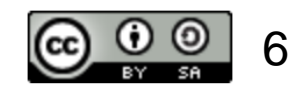

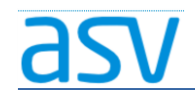

# 2.2. Feste IP per Netzwerkkonfiguration:

- Der ASV-Server wird selbst so konfiguriert, dass er immer die gleiche, feste IP-Adresse benutzt.
- Dazu müssen folgende Schritte auf dem ASV-Server ausgeführt werden

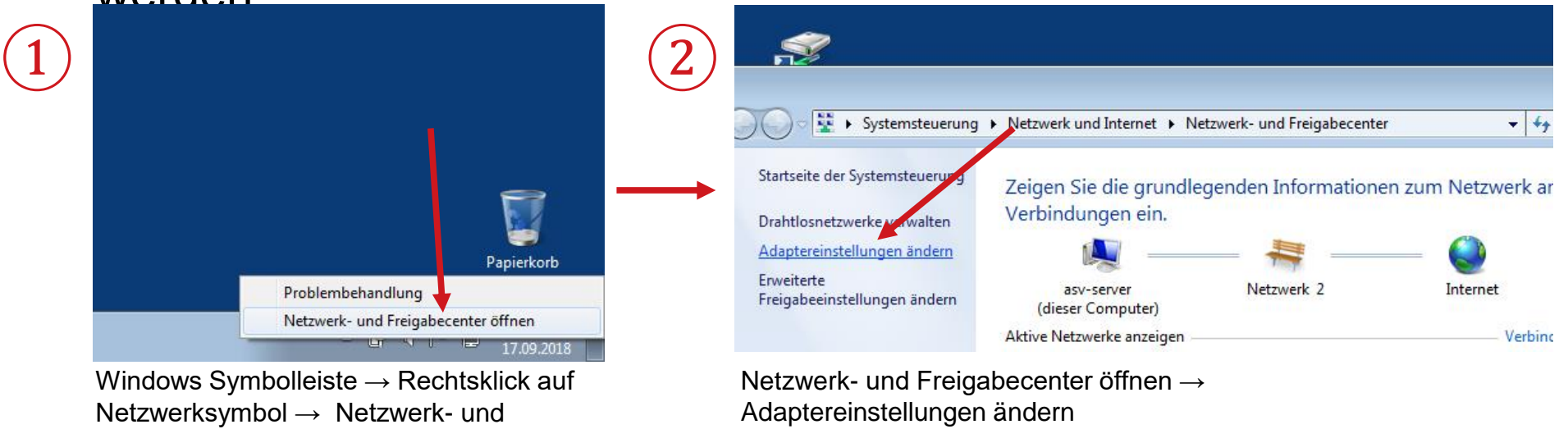

7

Freigabecenter öffnen ...

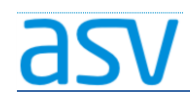

#### Installation ASV-Server-School

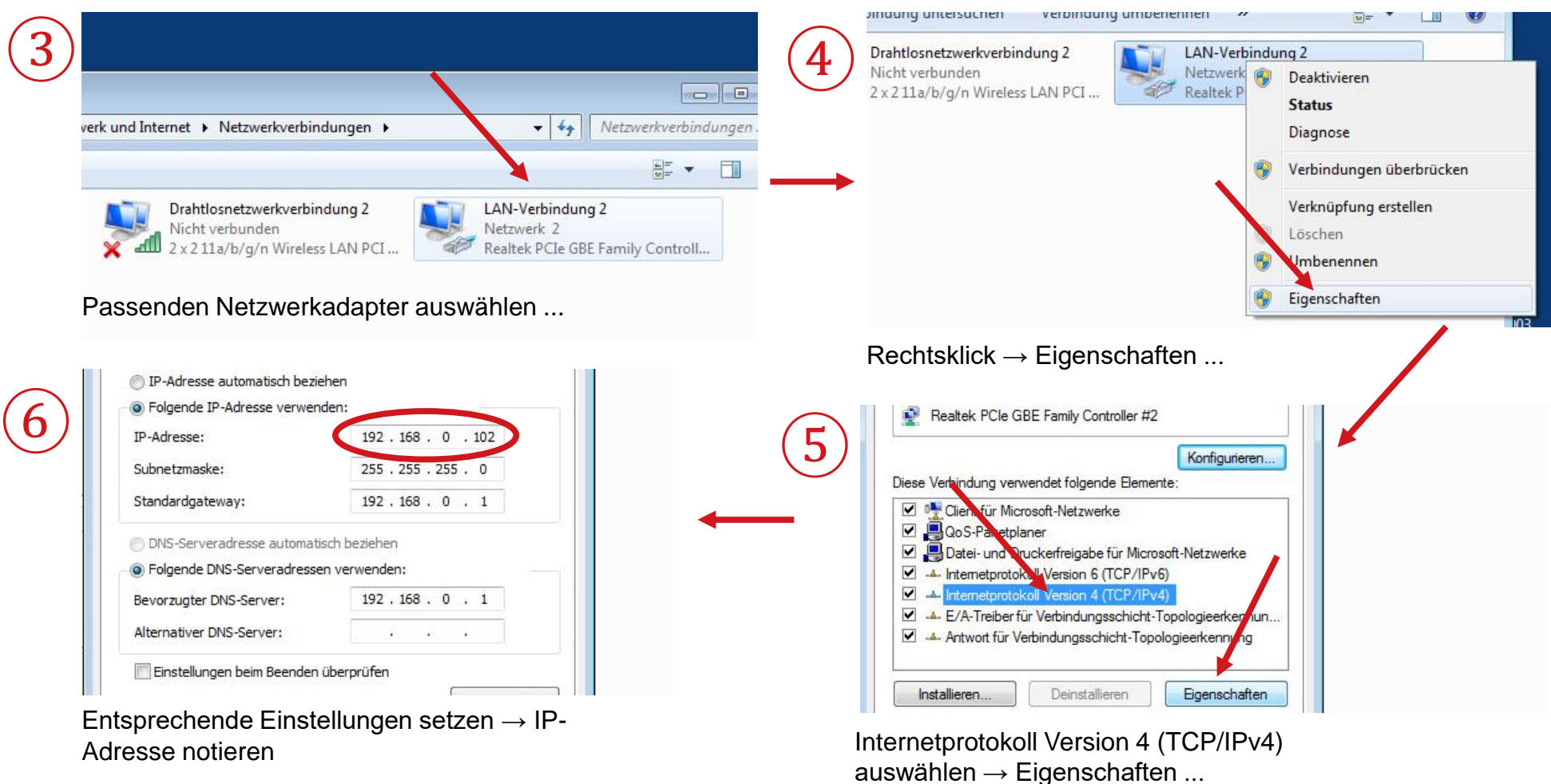

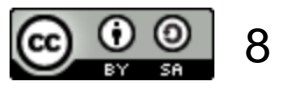

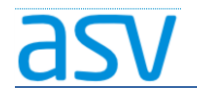

### 3. Installation:

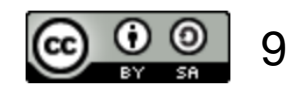

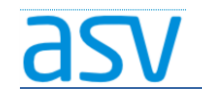

## 3.1. Installationsmedium:

- Die Förderschulen befinden sich nun auch im Produktivbetrieb.
- Zum Download melden Sie sich bitte auf der [ASV-Homepage](https://www.asv.bayern.de/login.html) an!
- Ein entsprechendes Installationsmedium können Sie dann [hier](http://www.asv.bayern.de/downloads/asv-produktivbetrieb.html) herunterladen! (Bitte den Voll-Installer auswählen!)

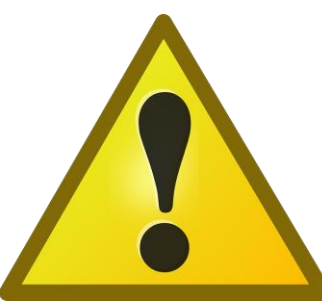

Bei Unklarheiten bitte unbedingt den zuständigen ASV-Multiplikator fragen! Die Wahl des falschen Installationsmediums kann zu einer unbrauchbaren Installation führen!

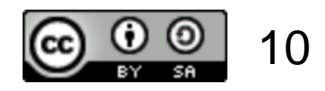

# 3.2. Installationsvorgang:

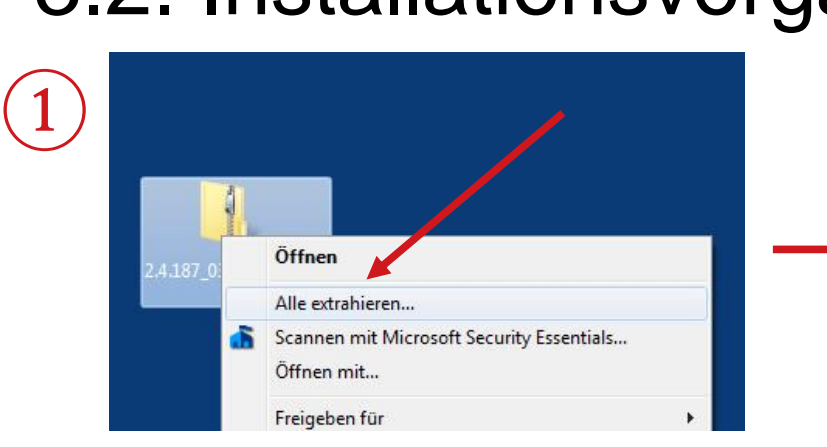

Rechtsklick auf das Installationspaket  $\rightarrow$  Alle extrahieren ...

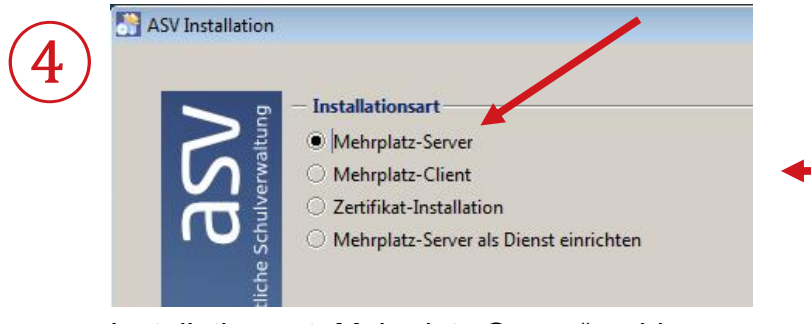

Installationsart "Mehrplatz-Server" wählen → auf "Weiter" klicken

▶ 2.4.187\_032\_36\_by-installer ▶  $\left( 2\right)$ **同** Öffnen Freigeben für v Organisieren v Neuer Ordner **Brennen** Typ Name Anderungsdatum Favoriten Desktop **I** jvm 17.09.2018 10:15 Dateiordner Downloads ASV\_by\_install 17.09.2018 10:15 Executable Ja Zuletzt besucht **C** install 17.09.2018 10:15 Anwendung install.sh 17.09.2018 10:15 SH-Datei **Bibliotheken** a install-admin 17.00.2019 10.15 Amuendung Öffnen d install-unatte Bilder ndung Als Administrator ausführen Dokumente install-unatte atei

Installation ASV-Server-School

In das entpackte Installationsverzeichnis wechseln → Rechtsklick auf die Datei "install-admin"  $\rightarrow$  Als Administrator ausführen

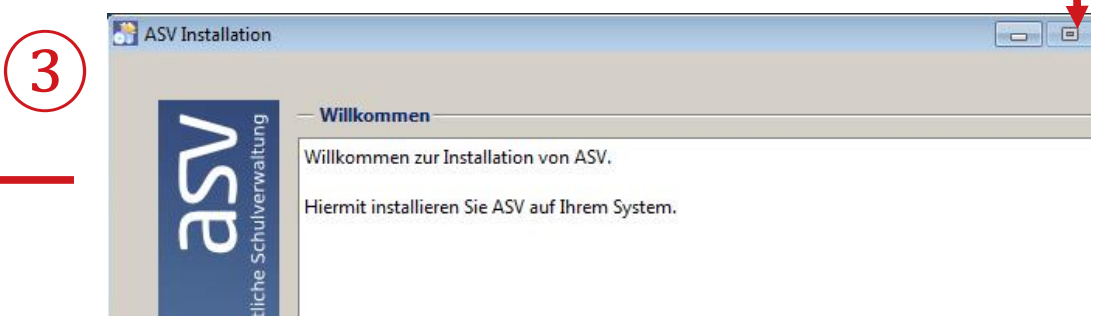

Der Willkommensbildschirm erscheint  $\rightarrow$  auf "Weiter" klicken

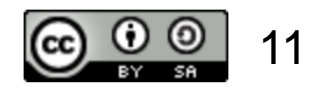

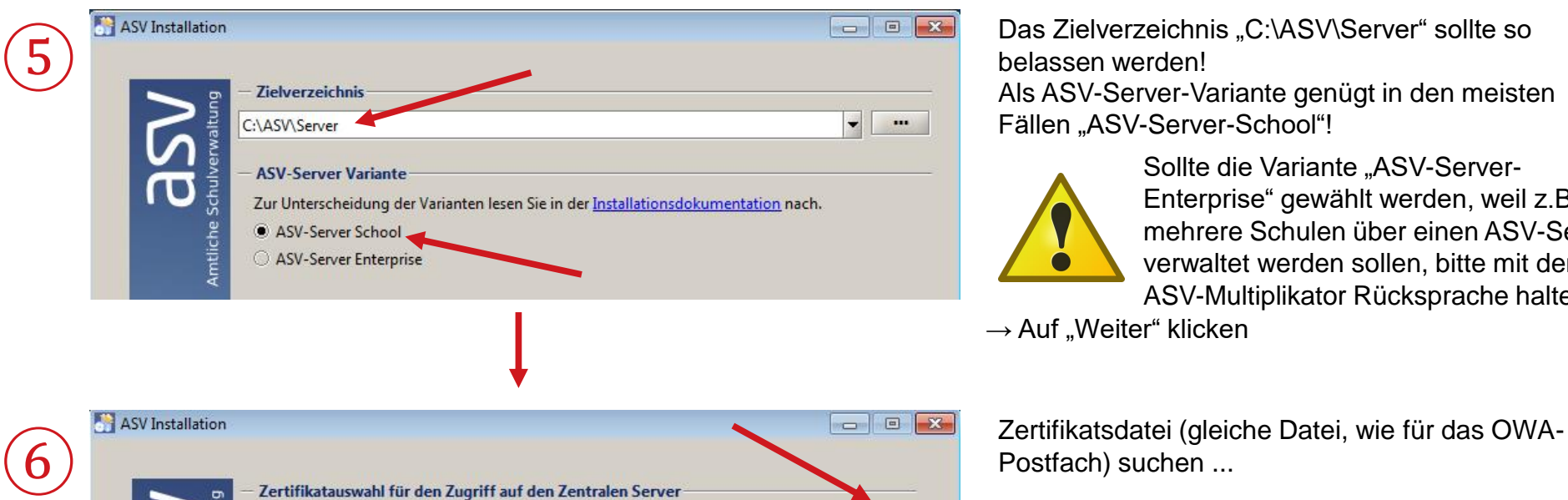

Das Zielverzeichnis "C:\ASV\Server" sollte so belassen werden! Als ASV-Server-Variante genügt in den meisten Fällen "ASV-Server-School"!

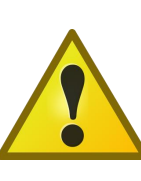

... Anze Verzeichni Sollte die Variante "ASV-Server-Enterprise" gewählt werden, weil z.B. mehrere Schulen über einen ASV-Server verwaltet werden sollen, bitte mit dem ASV-Multiplikator Rücksprache halten!

 $\rightarrow$  Auf "Weiter" klicken

Zugehöriges Installations-Kennwort (PIN):

Zertifikatsdatei:

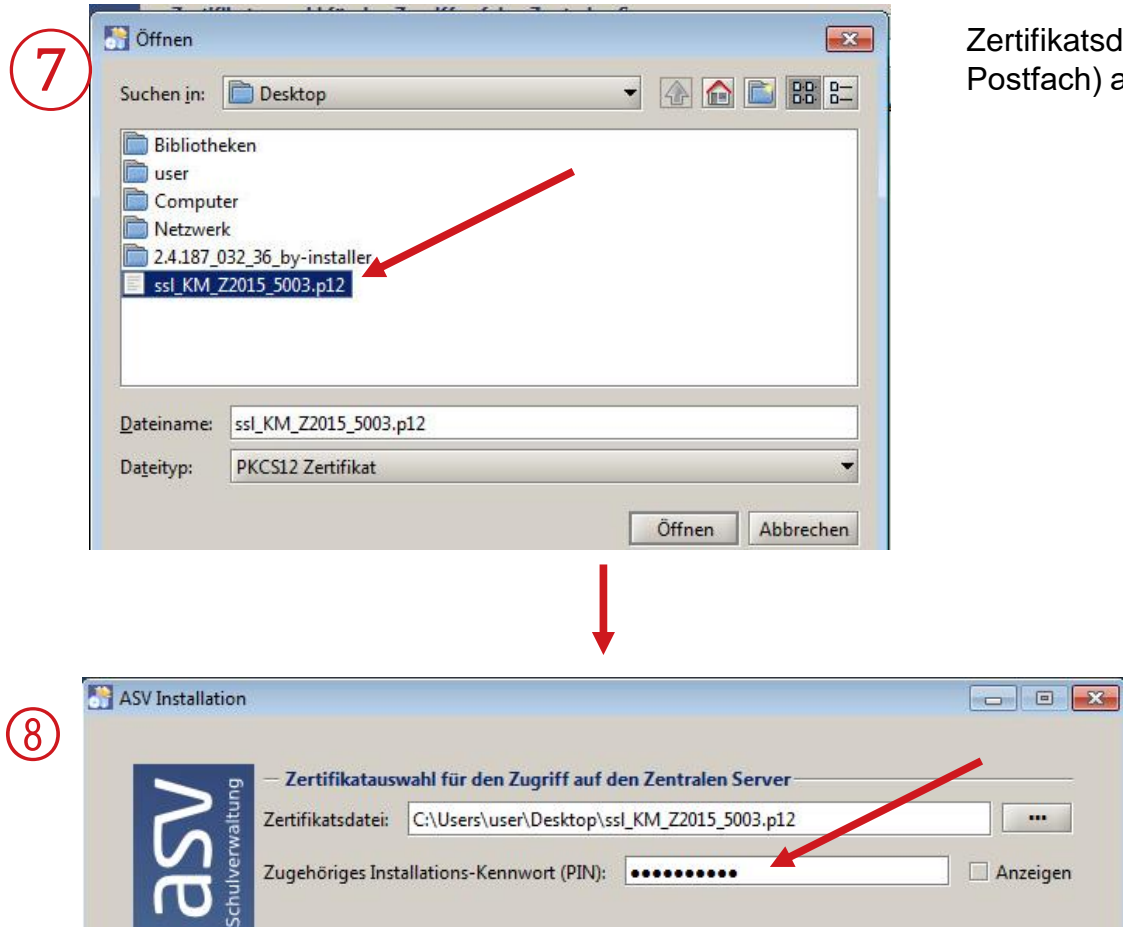

fikatsdatei (gleiche Datei, wie für das OWAfach) auswählen  $\rightarrow$  Öffnen

> Installations-Kennwort oder PIN des Zertifikats eingeben (wurde der Schule auf dem Postweg  $m{\text{t}}$ geteilt)  $\rightarrow$  Weiter

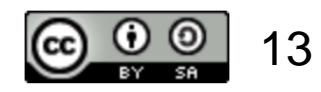

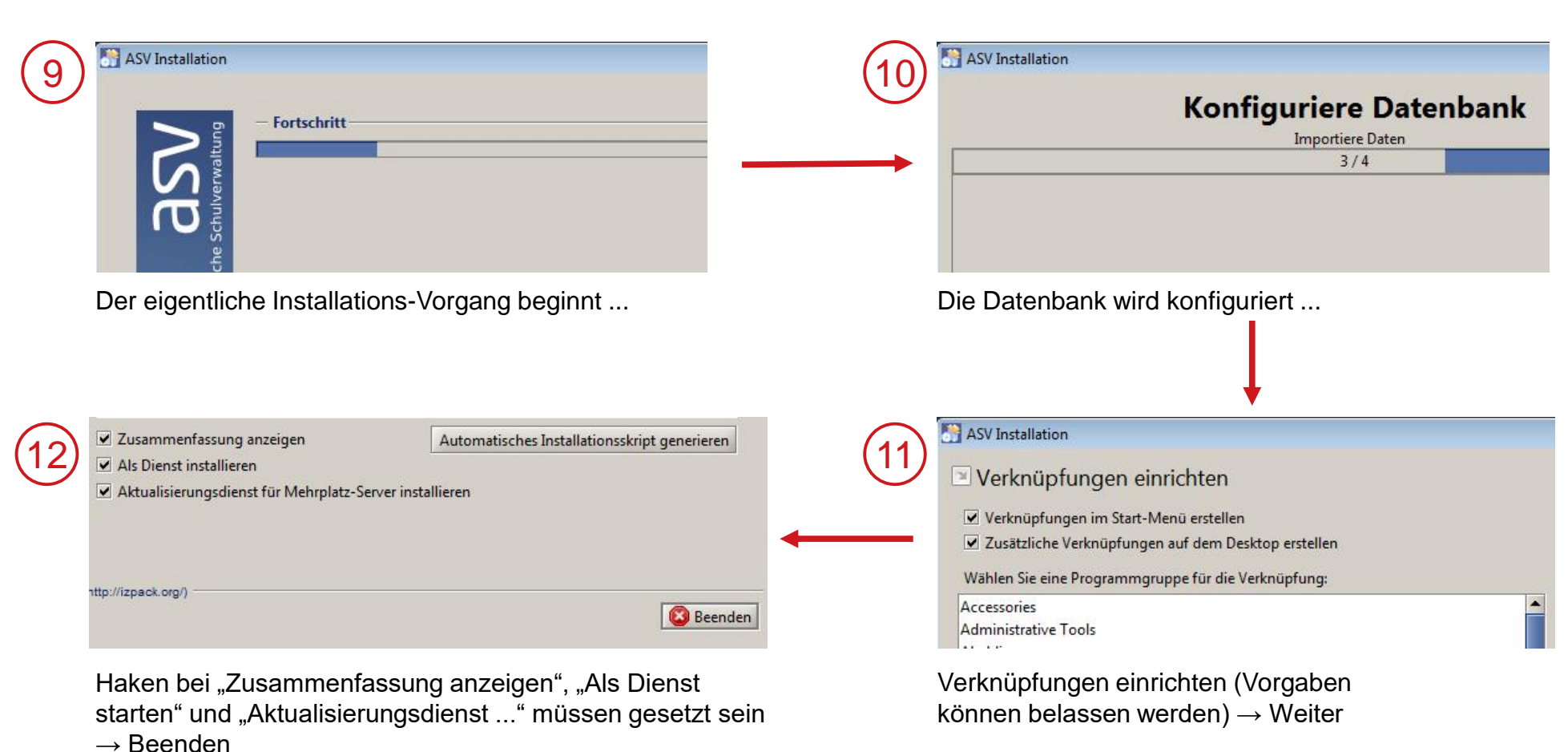

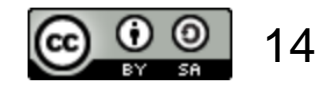

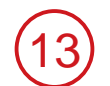

#### install-info - Editor

Datei Bearbeiten Format Ansicht ?

INSTALL\_TYPE=Server Installation DSS-UF 1-192.168.0.102:8765

Damit ist der eigentliche Installations-Vorgang beendet …

Die Zusammenfassung wird angezeigt (wenn die Option im vorhergehenden Fenster gesetzt war).

Wichtig ist hier die IP-Adresse mit Port-Nummer in der Zeile:

"DSS-Url=XXX.XXX.XXX.XXX:8765"

Der Wert hängt von der IP-Adresse ab, die Sie dem Server zugewiesen haben (siehe Folien 5 – 8 in dieser Präsentation).

Die IP-Adresse mit Port-Nummer sollten Sie sich an dieser Stelle notieren, da sie für die Installation des ASV-Clients benötigt wird!

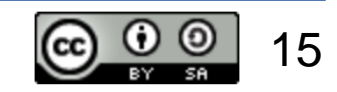

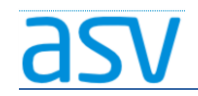

## 3.3. Weitere Arbeitsschritte:

- Herzlichen Glückwunsch! Sie haben die Installation des ASV-Servers erfolgreich durchgeführt …
- Die nächsten Arbeitsschritte:
	- 1. Der nächste Arbeitsschritt ist das Starten der ASV-Server-Dienste (siehe separate Präsentation).
	- 2. Dann kann der ASV-Client installiert werden (siehe separate Präsentation).

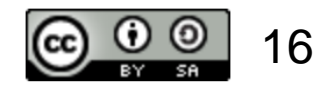